## **Technical Note 34: USB to Serial Converter Connection Instructions**.

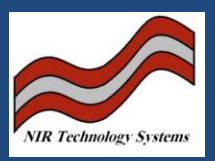

Introduction:

The CropScan and MultiScan range or NIR analysers have a RS232 Serial Port for uploading and downloading files from a PC. Since most modern PC's have USB rather than RS232 ports, then a USB to RS232 Converter is required to get connection between the analysers and a PC. The following instructions are provided as a guide to set up the PC to accept the USB to RS232 Converter.

Descritpion:

Step 1: Install USB/RS232 Driver as provided with converter hardware.

Step 2: Connect USB/RS232 Converter

Step 3: Select Start>Control Panel>Systems

Step 4: Select Systems>Hardware>Device Manager

Step 5: Click on the Ports(Com&LPT). Select the USB-Serial-Converer Com Port. Double Click to open.

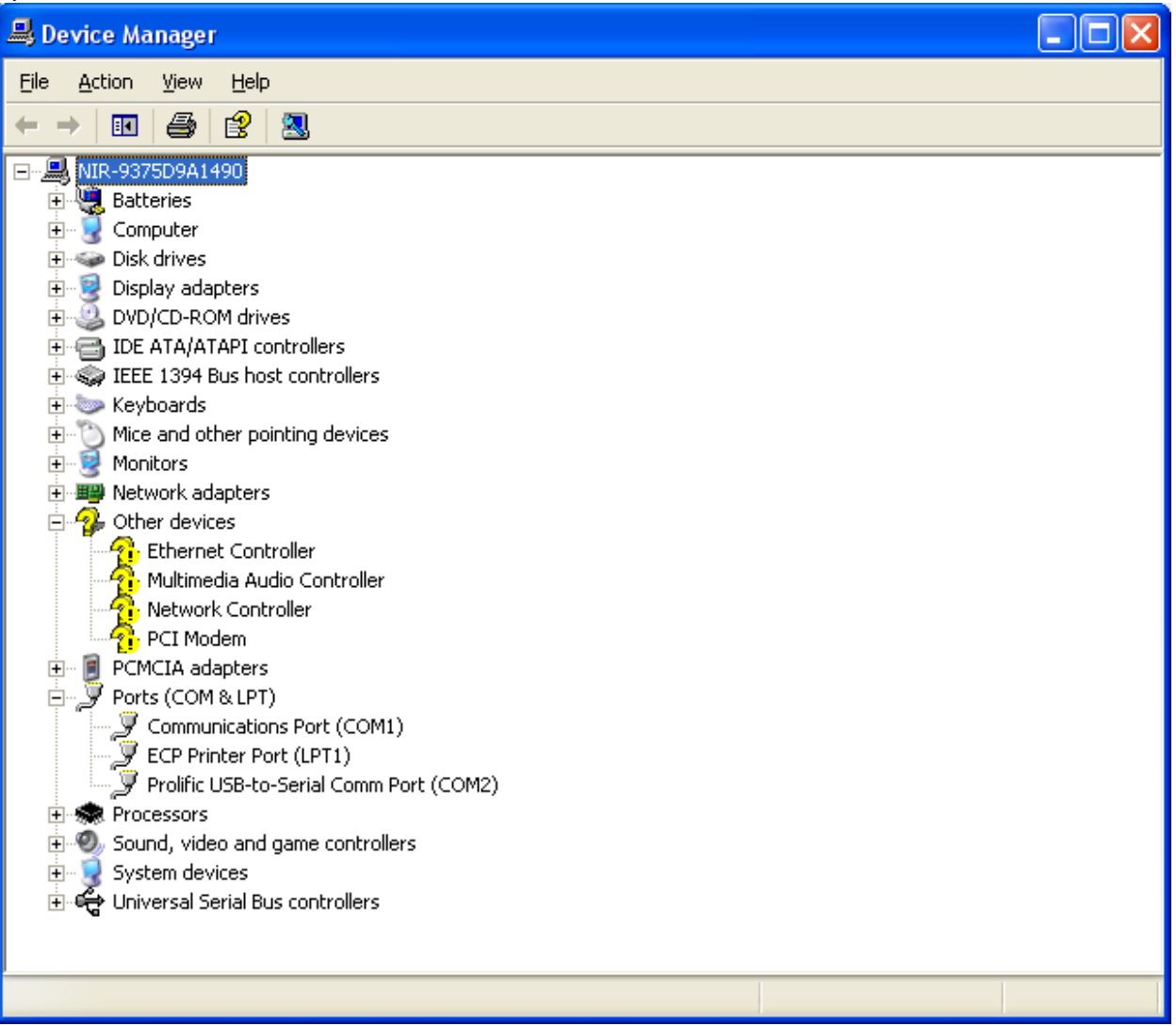

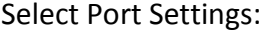

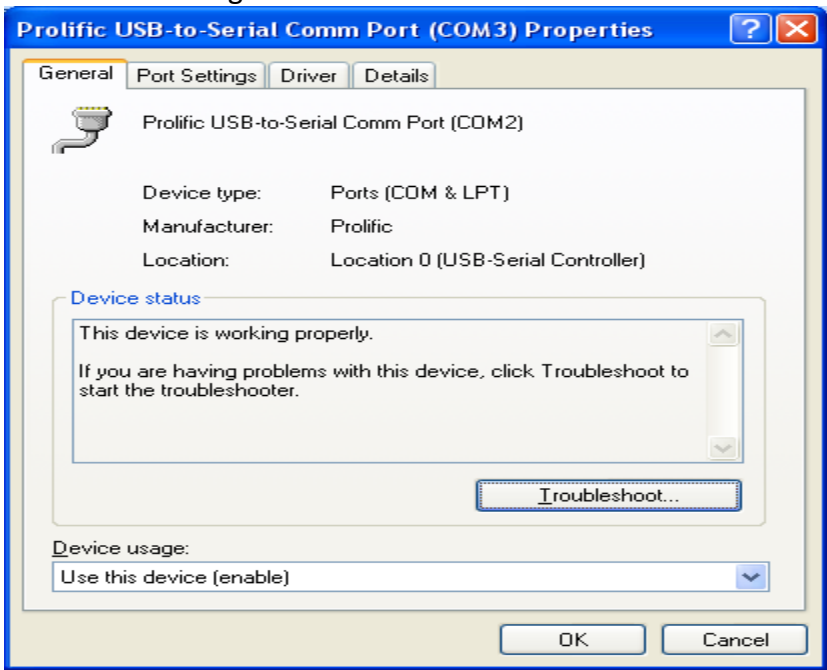

Select the Baud Rate, Bits per Second 38400 from the list. Select Advanced…

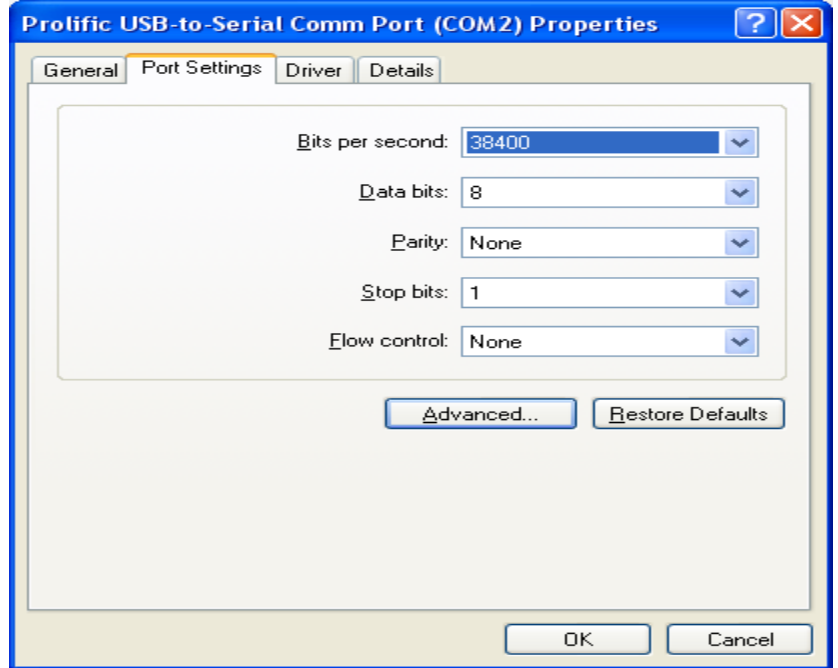

Select the COM Port Number list.

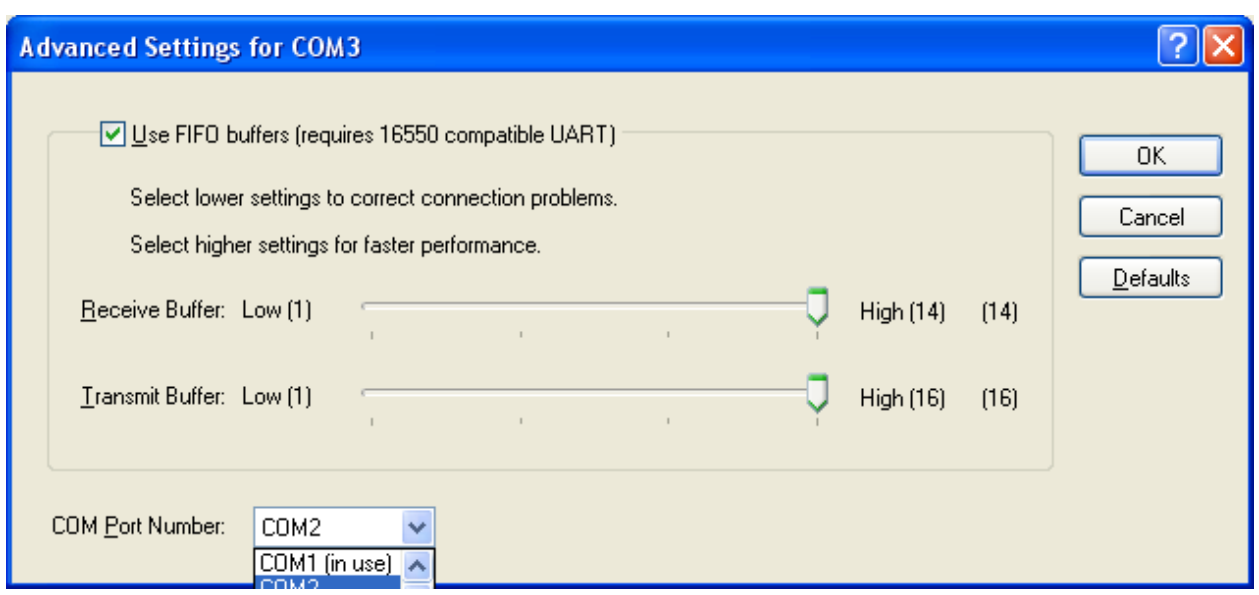

The list will show the designation of each Coms Port. NTAS only checks Coms 1, 2 and 3. As such, you need to force the UBS port to be either of these three ports. If the ports are designated to other devices, then remove them. Press OK and go back to NTAS.

Select Scan and Display> Scanning>Preferences. The following screen should appear.

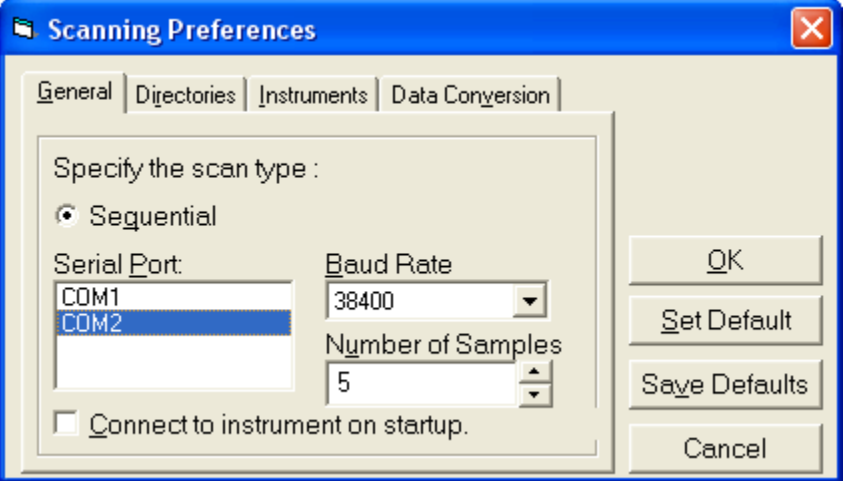

Now Com2 is designated for the USB-Serial connector.

**NIR Technology Systems 366 Edgar Street, Condell Park, NSW, 2200, Australia Tel: 612 9708 5068, Fax: 612 9708 5537 Email: [nirtech@nirtech.net,](mailto:nirtech@nirtech.net) Web: www.nirtech.net**